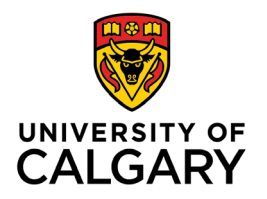

**Office of Teaching & Learning** 2500 University Drive NW Calgary, AB, Canada T2N 1N4

## **How to Copy a Grade Scheme**

1. In your class's D2L site, click "Assessments" in the navigation bar and then in the drop-down menu select "Grades" to open the Gradebook

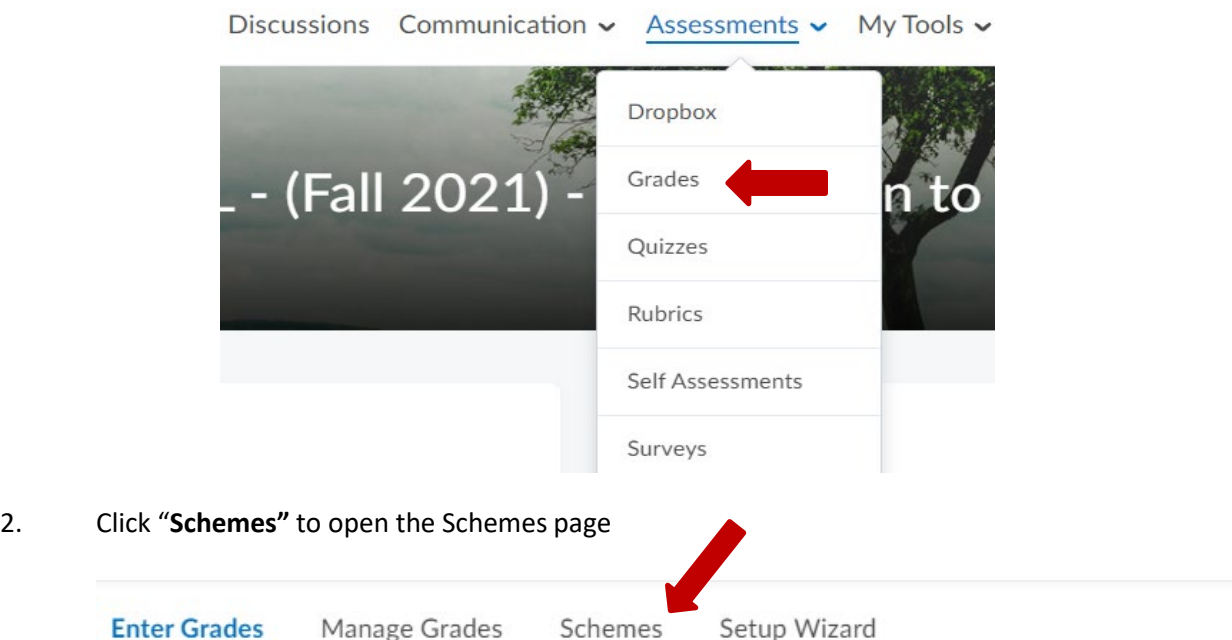

**3.** On the Schemes page, click **Copy** from the **More Actions** button dropdownmenu

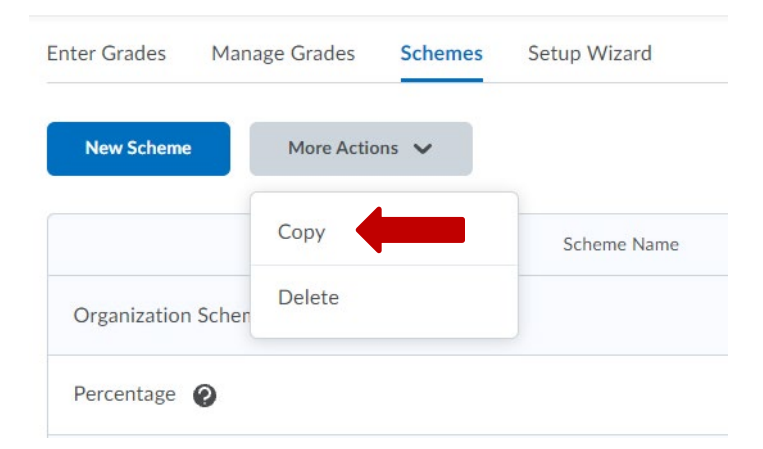

- 4. Select the grade scheme you want to copy. You will be able to select from the grade schemes that you have set up in other courses you have taught.
- 5. Click **Copy**.
- 6. Click on the name of the copied scheme to edit its details for your current class ifnecessary.
- 7. Click **Save and Close**.